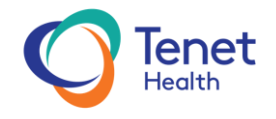

## **OBTAINING "CITRIX RECEIVER FOR IPAD & IPHONE" VIA THE APP STORE:**

- 1. Launch the "App Store"
- 2. Type 'Citrix Receiver' in the search bar, or in the Search tab, and click 'Search'
	- a. NOTE: The same Citrix Receiver is used for both iPad and iPhone
- 3. Select Get or the download icon to the right of CR01 (Citrix Receiver)
- 4. Once downloaded, either select "OPEN" or look for the Receiver icon on your iPad/iPhone desktop
- 5. Select "Add Account", (iPad click on the symbol representing a person, then click on "+")
- 6. Minimize the keyboard by pressing "Next", then press "Dismiss" (iPad click on symbol looks like a keyboard ).
- 7. Select "Options" in the lower left-hand corner
- 8. Select "Manual Setup"
	- a. Select 'Web Interface' the check mark should move to 'Web Interface'
	- b. Select the grayed out 'URL or work email' next to 'Address'
		- i. Type in https://demicitrix.etenet.com
	- c. Select the grayed out 'Account description' next to 'Description'
		- i. Type in a meaningful name, such as 'DMC Citrix'
	- d. Select "Save" in the top right-hand corner
- 9. Your iPad or iPhone should automatically take you to the DMC External Application Portal
- 10. Enter your DMC Login ID
- 11. Enter your password
- 12. Then select either "Logon" or "go"

**TO START:** Launch one of the apps in your "Favorites" by selecting it from the list

## **For iPad:**

Select "ALL APPS", and then browse through the list of Applications and Categories until you locate the app you are seeking

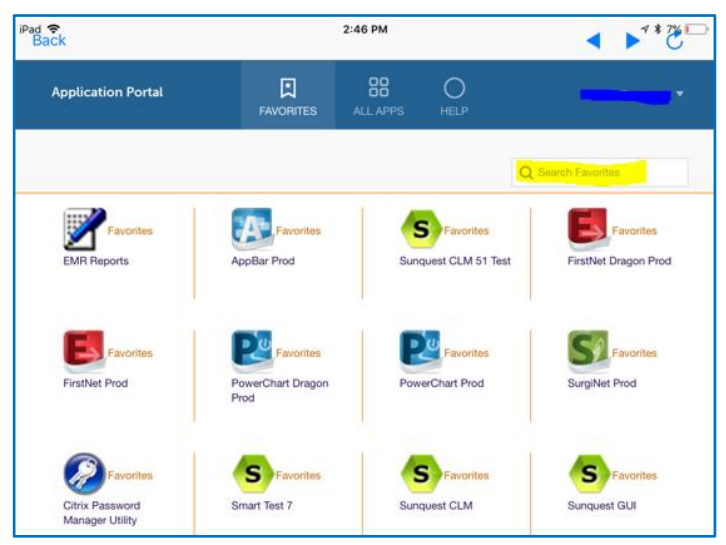

## **For iPhone:**

**OR**

Select the three bars in the top left-hand corner, select "ALL APPS", and then browse through the list of Applications and Categories until you locate the app you are seeking

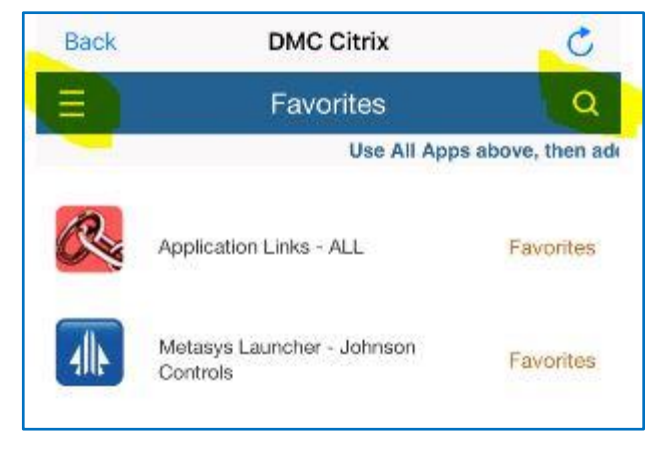

NOTE: Select the Search field or the Search icon in the top right-hand corner to quickly find your applications